# **BERLINER SCHULPORTAL**

Anleitung – Nutzerbereitstellung über die Berliner LUSD

# **Digitale Lernplattformen und Bildungsmedien**

# **Inhaltsverzeichnis**

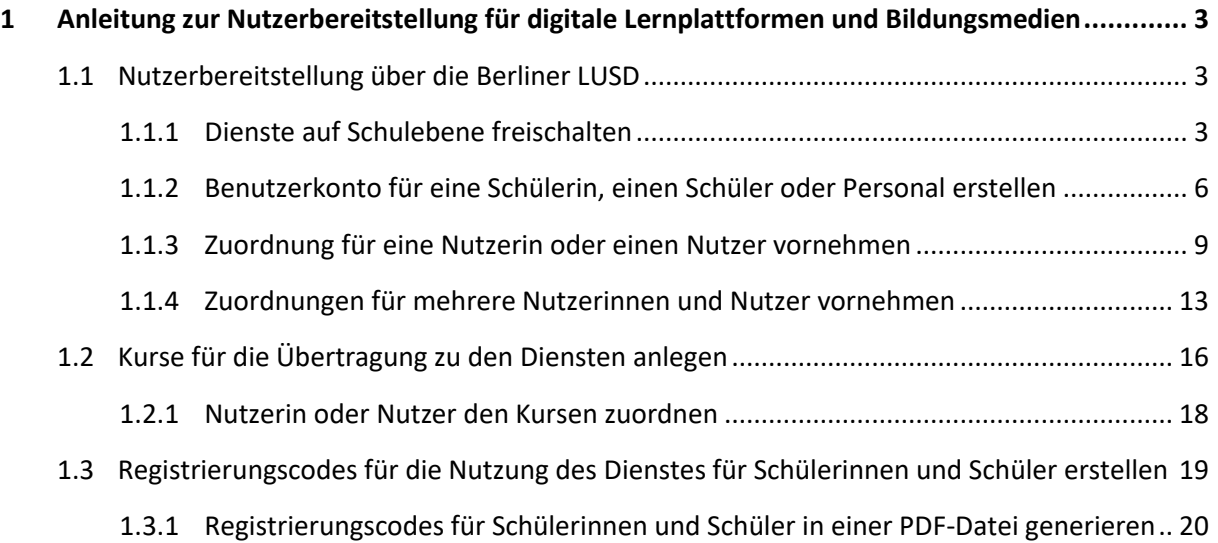

# <span id="page-2-0"></span>**1 Anleitung zur Nutzerbereitstellung für digitale Lernplattformen und Bildungsmedien**

Um den Zugriff auf zahlreiche Lernplattformen und Bildungsmedien (im Folgenden "Dienste" genannt) wie zum Beispiel itslearning, bettermarks, Cornelsen Diagnose und Fördern, Navigium, Duden, Lernraum Berlin etc. schnell, bequem und datenschutzkonform zu ermöglichen, stellt das Land Berlin das Berliner Schulportal zur Verfügung. Mit dem Benutzerkonto im Berliner Schulportal können Nutzerinnen und Nutzer sich per Single Sign-on anmelden und benötigen nur einmal Zugangsdaten, um auf die verschiedenen Dienste zuzugreifen.

Damit die Dienste an Ihrer Schule genutzt werden können, müssen die Nutzerinnen und Nutzer, die ein Benutzerkonto für diese Dienste erhalten sollen, an diese übermittelt werden.

Für die Übermittlung gibt es zwei Möglichkeiten:

1. Wenn Ihre Schule bereits die Schulverwaltungssoftware Berliner LUSD einsetzt, können die Nutzerinnen und Nutzer über die Berliner LUSD übermittelt werden. Die Anleitung hierzu liegt Ihnen hier vor.

2. Wenn Ihre Schule die Schulverwaltungssoftware Berliner LUSD noch nicht einsetzt, können Sie eine Liste der Nutzerinnen und Nutzer im Berliner Schulportal hochladen. Lesen Sie hierzu bitte die Anleitung "Nutzerbereitstellung über das Berliner Schulportal" unte[r Serviceangebote](https://schulportal.berlin.de/serviceangebote/registrierung_und_anmeldung) > Registrierung [und Anmeldung.](https://schulportal.berlin.de/serviceangebote/registrierung_und_anmeldung)

# <span id="page-2-1"></span>**1.1 Nutzerbereitstellung über die Berliner LUSD**

Über die Berliner LUSD können Sie für verschiedene Dienste die Zuordnungen der Schülerinnen, Schüler, Lehrkräfte und Lehramtsanwärterinnen und Lehramtsanwärterinnen in die Verarbeitung ihrer personenbezogenen Daten einpflegen.

# <span id="page-2-2"></span>**1.1.1 Dienste auf Schulebene freischalten**

In einem ersten Schritt muss die Nutzung der betreffenden Dienste (hier am Beispiel für die Plattform bettermarks) in den Schulstammdaten hinterlegt werden. Melden Sie sich dazu in der Berliner LUSD an.

Klicken Sie anschließend auf Schule > Schulbasisdaten > Schulstammdaten, um zu den Schulstammdaten zu gelangen (Abb. 1).

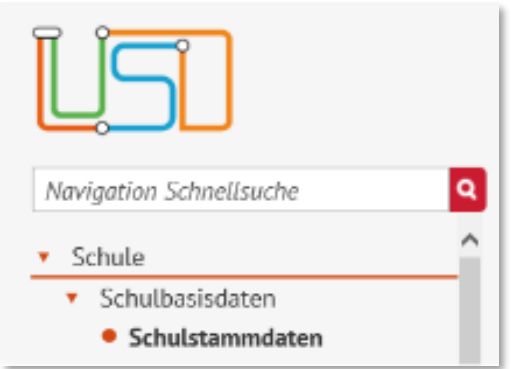

Abbildung 1: Berliner LUSD: Navigationsmenü

Wechseln Sie in den Schulstammdaten in den Reiter Zuordnungen (1) (Abb. 2). In der rechten Spalte erscheint eine Tabelle zur Dienstzuordnung. Klicken Sie auf das kleine Pluszeichen rechts unten (2), um eine Zuordnung hinzuzufügen.

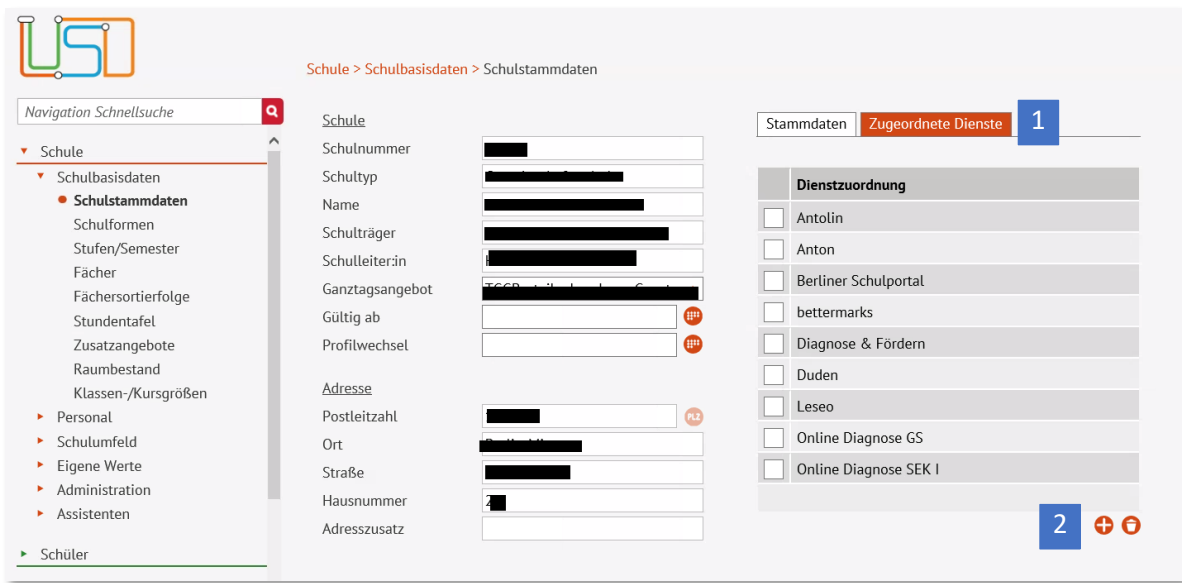

Abbildung 2: Berliner LUSD: Schulstammdaten - Register "Zuordnete Dienste"

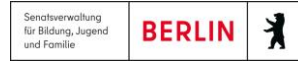

Es erscheint ein Dialog, in dem Sie die Zuordnung zu einem Dienst auf Schulebene auswählen können (Abb. 3). Setzen Sie den Haken vor einem oder mehreren Diensten, indem Sie in das Auswahlfeld klicken (1), und bestätigen Sie mit übernehmen (2).

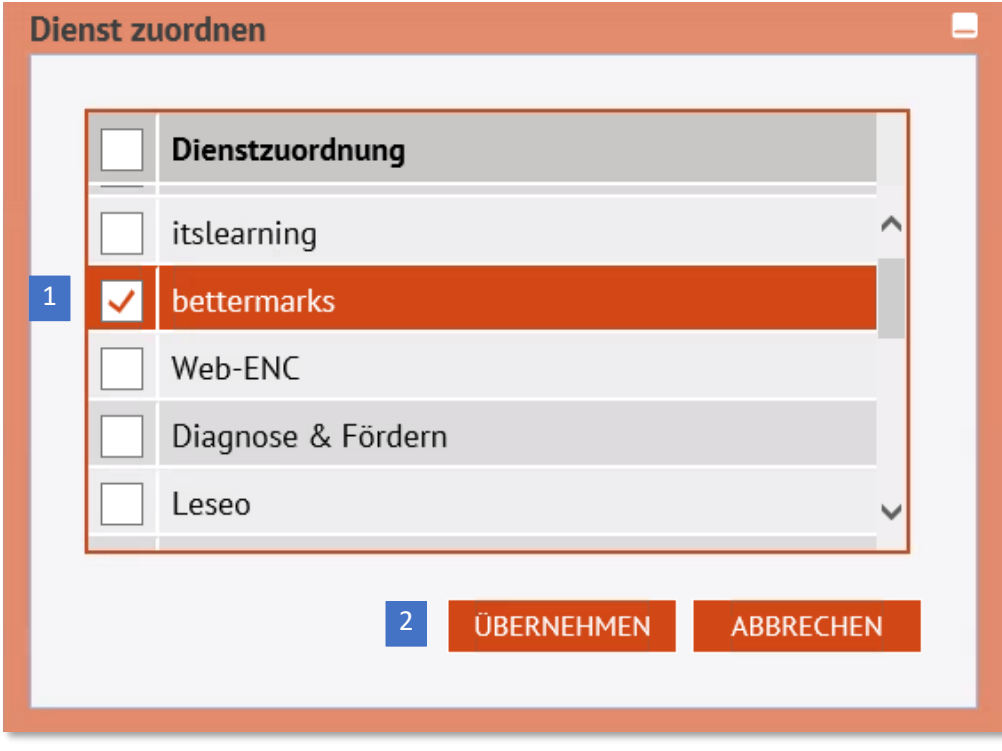

Abbildung 3: Berliner LUSD: Zuordnung für eine Dienst hinzufügen

Nach der Übernahme schließt sich der Unterdialog. Bestätigen Sie nun Ihre Eingabe, indem Sie auf die Schaltfläche Speichern klicken. Die Berechtigung auf Schulebene ist damit gesetzt und Sie können nun die Zuordnung für einzelne oder mehrere Nutzerinnen und Nutzer hinzufügen.

# <span id="page-5-0"></span>**1.1.2 Benutzerkonto für eine Schülerin, einen Schüler oder Personal erstellen**

Wenn Sie ein Dienst-Benutzerkonto für eine Schülerin oder einen Schüler erstellen möchten, klicken Sie im Navigationsmenü auf Schüler > Schülerbasisdaten > Schülerstammdaten (Abb. 4).

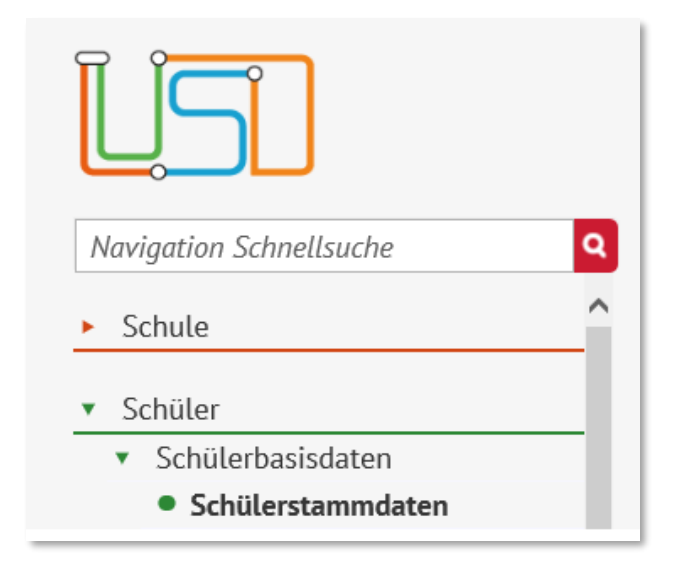

Abbildung 4: Berliner LUSD: Navigationsmenü – Schülerstammdaten

Wenn Sie ein Dienst-Benutzerkonto für eine Lehrkraft, Lehramtsanwärterinnen und Lehramtsanwärter erstellen möchten, klicken Sie auf Schule > Personal > Personal bearbeiten (Abb. 5).

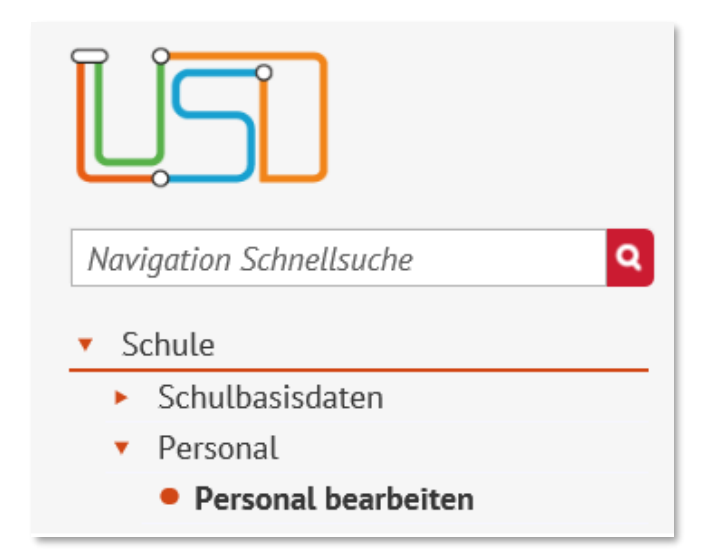

Abbildung 5: Berliner LUSD: Navigationsmenü – Personal bearbeiten

Die folgenden Schritte sind für beide Nutzergruppen weitgehend identisch und werden am Beispiel eines fiktiven Schülers dargestellt. Nur wenn sich die Vorgehensweise bei Lehrkräften, Lehramtsanwärterinnen und Lehramtsanwärtern, Schülern und Schülerinnen unterscheidet, wird darauf eingegangen.

### Einzelne Personen suchen und auswählen

Wählen Sie eine Person aus, indem Sie im oberen Bereich der Webseite auf die Lupe (1) in der rechten Ecke klicken (Abb. 6).

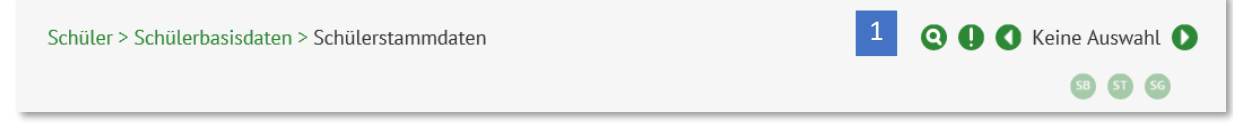

Abbildung 6: Berliner LUSD: Schülerstammdaten - Suchfunktion

Es öffnet sich ein Dialog, in dem Sie nach der gewünschten Person suchen können (Abb. 7). Geben Sie dazu die entsprechenden Parameter (zum Beispiel den Namen einer Schülerin oder eines Schülers) in die Eingabefelder (1) ein und klicken Sie auf den Filter (2).

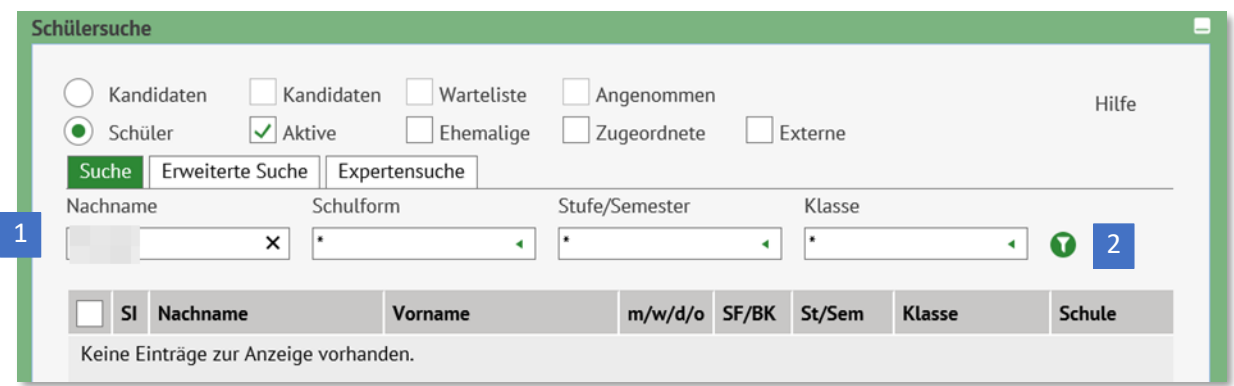

Abbildung 7: Berliner LUSD: Schülerstammdaten – Schülersuche durchführen

In den Suchergebnissen erscheinen alle Personen, die die Suchkriterien erfüllen. Setzen Sie vor den gesuchten Personen bzw. zukünftigen Nutzerinnen und Nutzern einen Haken, indem Sie in das Auswahlfeld klicken. Die ausgewählten Datensätze sind farblich hinterlegt. Bestätigen Sie die Auswahl mit Wählen (1) (Abb. 8).

 $\lambda$ 

Ausführliche Anleitungen zur Suche in der Berliner LUSD finden Sie [hier](https://schulportal.berlin.de/get-data/56a85089-8dc2-4e29-b250-4bc5cb813870/20210727_B5_Sch%C3%BClersuche_V_1.3.0_F.pdf) für Schülerinnen und Schüler un[d hier](https://schulportal.berlin.de/get-data/475a1216-91b9-4795-ae87-be1b4436b579/20210727_B6_Personalsuche_V_1.1.0_F.pdf) für Personal.

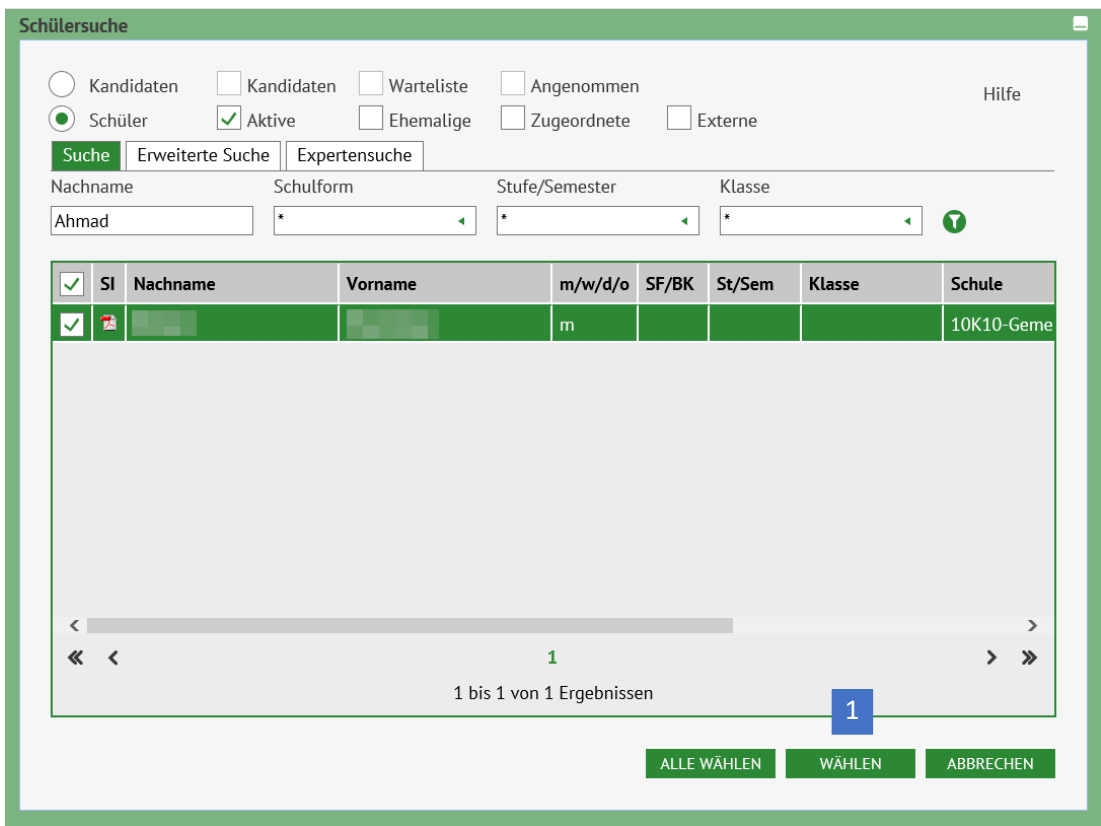

Abbildung 8: Berliner LUSD: Auswahlmenü der Schülersuche

## <span id="page-8-0"></span>**1.1.3 Zuordnung für eine Nutzerin oder einen Nutzer vornehmen**

Je nachdem, welchen Untermenüpunkt Sie gewählt haben, sehen Sie nun den Datensatz einer Lehrkraft, einer Lehramtsanwärterin, eines Lehramtsanwärters, einer Schülerin oder eines Schülers.

Klicken Sie im Fall einer Schülerin oder eines Schülers auf Zusatz-Informationen (1) (Abb. 9). Hier finden Sie im unteren Bereich der rechten Seite die Tabelle zur Dienstzuordnung (2), um zu prüfen, für welchen Dienst bei dieser Nutzerin oder diesem Nutzer bereits eine Zuordnung dokumentiert worden ist. Um eine Zuordnung hinzuzufügen, klicken Sie auf das kleine Pluszeichen (3).

![](_page_8_Picture_98.jpeg)

#### Abbildung 9: Berliner LUSD: Datensatz eines ausgewählten Schülers

Klicken Sie im Fall einer Lehrkraft, einer Lehramtsanwärterin oder eines Lehramtsanwärters auf den Reiter Schule (1) (Abb. 10). Hier finden Sie mittig auf der linken Seite die Tabelle zu den Dienstzuordnungen (2) und können prüfen, für welchen Dienst bei dieser Nutzerin oder diesem Nutzer bereits eine Zuordnung dokumentiert worden ist. Um eine Zuordnung hinzuzufügen, klicken Sie auf das kleine Pluszeichen (3).

![](_page_9_Picture_82.jpeg)

Abbildung 10: Berliner LUSD: Datensatz einer ausgewählten Lehrkraft

![](_page_10_Picture_74.jpeg)

Es öffnet sich ein Dialog, in dem Sie die Zuordnung für einen Dienst hinzufügen können. Setzen Sie im Auswahlfeld vor den betreffenden Diensten einen Haken, um die Zuordnung hinzuzufügen. Der Eintrag ist daraufhin farblich hinterlegt. Klicken Sie anschließend auf Übernehmen (1) (Abb. 11).

![](_page_10_Picture_75.jpeg)

Abbildung 11: Berliner LUSD: Zuordnung für einen Dienst hinzufügen

Der Dialog schließt sich und Sie sehen wieder die vollständigen Daten der ausgewählten Nutzerin oder des ausgewählten Nutzers vor sich. Klicken Sie auf die Schaltfläche Speichern, um den Vorgang abzuschließen.

## Lehrkräfte, Lehramtsanwärterinnen und Lehramtsanwärter als UV-relevant kennzeichnen

Lehrkräfte sowie Lehramtsanwärterinnen und Lehramtsanwärter müssen außerdem als unterrichtsverteilungsrelevant (UV-relevant) gekennzeichnet sein, damit sie für die Nutzung der Dienste berechtigt sind. Das Kontrollkästchen dazu sehen Sie unter dem Reiter "Schule", oberhalb der Tabelle zu der Dienstzuordnung (1) (Abb. 12).

![](_page_11_Picture_127.jpeg)

Abbildung 12: Nutzerin oder Nutzer als UV-relevant kennzeichnen

Wenn die Zuordnung zu einem Dienst in der Berliner LUSD für die Nutzerin oder den Nutzer hinterlegt ist und sie oder er als UV-relevant gekennzeichnet ist, werden die erforderlichen Daten automatisch an den betreffenden Dienst übermittelt und dort ein Benutzerkonto erstellt.

Die Daten aus der Berliner LUSD werden **über Nacht** an das Berliner Schulportal und an die Dienste übermittelt.

#### **Hinweis**

<span id="page-11-0"></span>Seit der Gesetzesänderung im Herbst 2021 gestattet das Berliner Schulgesetz es explizit, personenbezogene Daten zum Zwecke des Einsatzes von Lernmanagementsystemen zu verarbeiten (§64 Abs. 11). Seither ist es nicht mehr notwendig, eine schriftliche Einwilligung aller betroffenen Personen einzuholen, bevor personenbezogene Daten auf eine Lernplattform übertragen werden.

# <span id="page-12-0"></span>**1.1.4 Zuordnungen für mehrere Nutzerinnen und Nutzer vornehmen**

Um die Zuordnungen mehrerer oder aller Nutzerinnen und Nutzer gleichzeitig in der Berliner LUSD zu hinterlegen, navigieren Sie zunächst zu Unterricht > Export / Import > Lernplattformen (Abb. 13).

![](_page_12_Picture_93.jpeg)

Abbildung 13: Berliner LUSD: Navigationsmenü – Lernplattformen

Die folgenden Schritte sind für Lehrkräfte, Lehramtsanwärterinnen und Lehramtsanwärter, Schülerinnen und Schüler identisch und werden am Beispiel fiktiver Schüler verdeutlicht.

Klicken Sie auf der linken Seite im oberen Bereich der Webseite auf die Lupe neben Schülerauswahl (Abb. 14).

![](_page_12_Picture_8.jpeg)

Abbildung 14: Berliner LUSD: Lernplattformen – Schülerauswahl durchführen

Es öffnet sich ein Dialog, in dem Sie nach den gewünschten Personen suchen können (Abb. 15).

Geben Sie dafür die entsprechenden Parameter (zum Beispiel die Stufe/das Semester) in die Eingabefelder ein (1) und klicken Sie auf den Filter (2).

| Schülersuche<br>Schüler<br>$\bullet$ | Kandidaten<br>Kandidaten<br>$\vee$ Aktive | Warteliste<br>Ehemalige               |                                             | Angenommen<br>Zugeordnete |               | Externe                |               | Hilfe                                           |
|--------------------------------------|-------------------------------------------|---------------------------------------|---------------------------------------------|---------------------------|---------------|------------------------|---------------|-------------------------------------------------|
| Suche<br>Nachname<br>$\ast$          | Erweiterte Suche<br>Schulform<br>¥        | Expertensuche<br>$\blacktriangleleft$ | Stufe/Semester<br>06/2                      |                           | ÷             | Klasse<br>$\pmb{\ast}$ | ٠             | $\overline{2}$<br>7                             |
| <b>SI</b>                            | Nachname                                  | Vorname                               |                                             | m/w/d/o                   | SF/BK         | St/Sem                 | <b>Klasse</b> | <b>Schule</b>                                   |
| 需<br>$\checkmark$                    |                                           |                                       | m                                           |                           | $GS_S_S$ 06/2 |                        |               | 10K10-GenA                                      |
| 凤                                    |                                           |                                       | W                                           |                           | GSS_GS 06/2   |                        |               | 10K10-Gen                                       |
| 暑                                    |                                           |                                       | m                                           |                           | $GS_S_S$ 06/2 |                        |               | 10K10-Gen                                       |
| 凤                                    |                                           |                                       | W                                           |                           | GSS_GS 06/2   |                        |               | 10K10-Gen                                       |
| 因                                    |                                           |                                       | m                                           |                           | $GS_S_S$ 06/2 |                        |               | 10K10-Gen                                       |
| 凤                                    |                                           |                                       | W                                           |                           | GSS_GS 06/2   |                        |               | 10K10-Gen                                       |
| 凤                                    |                                           |                                       | W                                           |                           | GSS_GS 06/2   |                        |               | 10K10-Gen                                       |
| 因                                    |                                           |                                       | W                                           |                           | GSS GS 06/2   |                        |               | 10K10-Gen∨                                      |
| ∢<br>$\ll$ <                         |                                           |                                       | $\mathbf{1}$<br>1 bis 82 von 82 Ergebnissen |                           |               |                        | 3             | $\rightarrow$<br>$\rightarrow$<br>$\rightarrow$ |
|                                      |                                           |                                       |                                             |                           |               | <b>ALLE WÄHLEN</b>     | <b>WÄHLEN</b> | <b>ABBRECHEN</b>                                |

Abbildung 15: Berliner LUSD: Schülersuche durchführen

In den Suchergebnissen erscheinen alle Nutzerinnen und Nutzer, die die Suchkriterien erfüllen.

Für die Auswahl setzen Sie vor den gewünschten Nutzerinnen und Nutzer einen Haken, indem Sie in das Auswahlfeld klicken. Die ausgewählten Nutzerinnen und Nutzer sind farblich hinterlegt. Bestätigen Sie die Auswahl mit Wählen (3).

Sollen **alle** Nutzerinnen und Nutzer der Schule angezeigt werden, füllen Sie die Eingabefelder nicht aus, sondern klicken Sie nur auf den Filter (2) und anschließend auf Alle wählen (4) (Abb. 15).

Ausführlichere Anleitungen zur Suche in der Berliner LUSD finden Sie [hier](https://schulportal.berlin.de/get-data/56a85089-8dc2-4e29-b250-4bc5cb813870/20210727_B5_Sch%C3%BClersuche_V_1.3.0_F.pdf) für Schülerinnen und Schüler und [hier](https://schulportal.berlin.de/get-data/475a1216-91b9-4795-ae87-be1b4436b579/20210727_B6_Personalsuche_V_1.1.0_F.pdf) für Personal.

Nachdem Sie Ihre Auswahl getroffen haben, werden alle von Ihnen ausgewählten Nutzerinnen und Nutzer in einer Tabelle angezeigt (Abb. 16).

Um eine Zuordnung hinzuzufügen, wählen Sie zunächst die betreffenden Nutzerinnen und Nutzer aus. Dafür setzen Sie entweder einen Haken vor den Namen der Nutzerinnen und Nutzer (1) oder Sie setzen einen Haken links von der Überschrift Name (2), um alle gleichzeitig auszuwählen. Die ausgewählten Nutzerinnen und Nutzer sind daraufhin farblich hinterlegt.

![](_page_14_Picture_98.jpeg)

Abbildung 16: Berliner LUSD: Anzeige der ausgewählten Schülerinnen und Schüler

Anschließend wählen Sie in der Auswahlliste unterhalb der tabellarisch aufgeführten Nutzerinnen und Nutzer einen Dienst aus und klicken auf den Daumen nach oben (3). Klicken Sie auf Speichern (4), um den Vorgang zu bestätigen.

Wenn die Zuordnung in die Nutzung des Dienstes in der Berliner LUSD für die Nutzerinnen und Nutzer hinterlegt ist, werden die erforderlichen Daten automatisch an diesen Dienst übermittelt und ein Benutzerkonto für diese Personen erstellt.

Die Daten aus der Berliner LUSD werden **über Nacht** an das Berliner Schulportal und an die Dienste übermittelt.

# <span id="page-15-0"></span>**1.2 Kurse für die Übertragung zu den Diensten anlegen**

Damit Lehrkräfte mit ihren jeweiligen Klassen und Kursen die Dienste nutzen können, müssen diese zunächst über die Berliner LUSD angelegt sowie die Schülerinnen, Schüler und Lehrkräfte (im Folgenden werden unter "Lehrkräfte" ebenfalls Lehramtsanwärterinnen und Lehramtsanwärter impliziert) ihnen zugeordnet werden. Kurse oder Klassen können nicht im Dienst angelegt oder angepasst werden.

Bitte beachten Sie: Bei vielen Diensten werden nur die Kurse, jedoch nicht die Klassen übertragen. Teilweise gibt auch es eine Einschränkung hinsichtlich der Anzahl an Lehrkräften oder der Art des Kurses (Fach), die übermittelt werden können.

Um einen Kurs anzulegen, navigieren Sie zu der Webseite Unterricht > UV-Bearbeitung > Kursbearbeitung (1) und klicken Sie auf das kleine Pluszeichen rechts unten (2) (Abb. 17).

![](_page_15_Picture_123.jpeg)

Abbildung 17: Berliner LUSD: Anzeige der Kurse in der Kursbearbeitung

Füllen Sie in dem sich öffnenden Fenster "Kurs-Anlegen" die Daten für den gewünschten Kurs aus (Abb. 18). Die Klasse (1) und die Lehraft (2) kann hier bereits direkt zugeordnet werden. Außerdem können Sie hier mehrere Kurse gleichzeitig anlegen (3) und anschließend nur die Lehrkraft oder die Klasse anpassen. Somit sparen Sie Zeit bei der Kurserstellung. Klicken Sie abschließend auf Übernehmen (4). Die Seite der Kursbearbeitung ist nun wieder zu sehen. Klicken Sie Speichern (3) (Abb. 15), um den Prozess abzuschließen.

![](_page_16_Picture_94.jpeg)

Abbildung 18: Berliner LUSD: Kurs anlegen

## <span id="page-17-0"></span>**1.2.1 Nutzerin oder Nutzer den Kursen zuordnen**

Als Nächestes müssen Sie sowohl die Schülerinnen und Schüler als auch die Lehrkräfte den Kursen zuordnen. Die folgenden Schritte sind für beide Nutzergruppen weitgehend identisch und werden am Beispiel einer fiktiven Lehrkraft dargestellt.

Navigieren Sie zu Unterricht > UV-Bearbeitung > Lehrer-Kurszuordnung (1) (Abb. 19) oder für Schülerinnen und Schüler zu Schüler-Kurszuordnung. Klicken Sie auf die Lupe neben Lehrerauswahl (2) und suchen eine Lehrkraft, die Sie zuordnen möchten. Klicken Sie anschließend auf die Lupe neben Kursauswahl (3) auf den angelegten Kurs aus Schritt 1.2. Klicken Sie nun auf das Symbol >> (4) zwischen den beiden Tabellen, um die Lehrkraft dem Kurs zuzuordnen. Beenden Sie die Aktion, indem Sie auf die Schaltfläche Speichern (5) klicken.

Sie können beiden Tabellen beliebig viele Lehrkräfte bzw. Schülerinnen und Schüler hinzufügen und eine Zuordnung mehrerer Personen zu einem Kurs oder zu mehreren Kursen vornehmen. Wählen Sie dann die Personen und Kurse über das Kästchen links des Kürzels bzw. der Kursbezeichnung an. Klicken Sie dann auf das Symbol >> (4) und abschließend auf Speichern (5).

![](_page_17_Picture_144.jpeg)

Abbildung 19: Berliner LUSD: Anzeige der Lehrkräfteauswahl und Kursauswahl

# <span id="page-18-0"></span>**1.3 Registrierungscodes für die Nutzung des Dienstes für Schülerinnen und Schüler erstellen**

Sobald die Zuordnungen in der Berliner LUSD eingepflegt sind, kann für die Schülerinnen und Schüler ein Registrierungscode für die Nutzung der Dienste erstellt werden.

Navigieren Sie zu der Webseite Unterricht > Export / Import > Lernplattformen und führen Sie eine Schülersuche durch wie im Kapitel "[1.1.4 Zuordnungen für mehrere Nutzerinnen und Nutzer](#page-11-0) doku[mentieren"](#page-11-0) beschrieben.

Wählen Sie die Schülerinnen und Schüler aus, für die Sie einen Registrierungscode erstellen möchten (Abb. 20). Klicken Sie anschließend auf die Schaltfläche rechts unterhalb der Tabelle mit den Suchergebnissen (1).

![](_page_18_Picture_112.jpeg)

Abbildung 20: Berliner LUSD: Anzeige der ausgewählten Schülerinnen und Schüler

Daraufhin lädt sich die Webseite neu und es erscheint in der Tabellenspalte das Datum der Erstellung des Registrierungscodes (2). An dem Erscheinen des Datums erkennen Sie, dass die Erstellung des Codes durchgeführt wurde. Wählen Sie Speichern (3), um die vorgenommene Änderung zu speichern.

### <span id="page-19-0"></span>**1.3.1 Registrierungscodes für Schülerinnen und Schüler in einer PDF-Datei generieren**

Wählen Sie in der Ergebnistabelle die Schülerinnen und Schüler aus, für die bereits eine Zuordnung zu einem Dienst eingepflegt und für die bereits ein Registrierungscode erstellt wurde. Klicken Sie die Schaltfläche Bericht (4) (Abb. 20) an, die nun nicht mehr ausgegraut, sondern aktiv geworden ist.

Durch Anwählen des Berichts wird eine PDF-Datei (Abb. 21) mit einem persönlichen Registrierungscode (1) generiert. Mit diesem Registrierungscode kann sich die jeweilige Schülerin, der jeweilige Schüler am Berliner Schulportal anmelden und ein eigenes Benutzerkonto einrichten. Mit dem Benutzerkonto haben die Schülerinnen und Schüler Zugriff auf die Dienste, für die sie bereits in der Berliner LUSD freigeschaltet worden sind bzw. für die eine Zuordnung eingepflegt worden ist.

![](_page_19_Picture_75.jpeg)

Abbildung 21: Berliner LUSD: Registrierungscode für Schülerinnen und Schüler für das Berliner Schulportal